# **Indeed AM RDP Windows Logon**

Модуль Indeed AM RDP Windows Logon позволяет реализовать возможность двухфакторной аутентификации с помощью технологии Indeed AM в процессе подключения по RDP или Remote App. В качестве второго фактора могут выступать мастер-пароль (провайдер Passcode), одноразовый пароль, сгенерированный мобильным приложением (провайдер Software OTP), одноразовый пароль, отправленный по SMS или email.

### **<u> Ф</u>** Информация

Файлы для Indeed AM RDP Windows Logon расположены: *indeed AM\Indeed AM RDP* Windows Logon\<Номер версии>\

- Indeed.AM.RDPWindowsLogon-x64.ru-ru.msi Пакет для установки RDP Windows Logon для x64 битных машин.
- Indeed.AM.RDPWindowsLogon-x86.ru-ru.msi Пакет для установки RDP Windows Logon для x32 битных машин.

#### Установка и настройка RDP Windows Logon.

#### Информация

Для работы расширения требуется включение NLA для пользователя.

- 1. Выполнить установку RDP Windows Logon в зависимости от битности системы через запуск инсталлятора.
- 2. Открыть редактор реестра Windows.
- 3. Создать в разделе HKEY\_LOCAL\_MACHINE\SOFTWARE\ ключ Indeed-ID с вложенным ключом RemoteAuth.
- 4. В разделе RemoteAuth создать:

а. Строковый параметр ProviderId и задать значение, соответствующее используемому провайдеру.

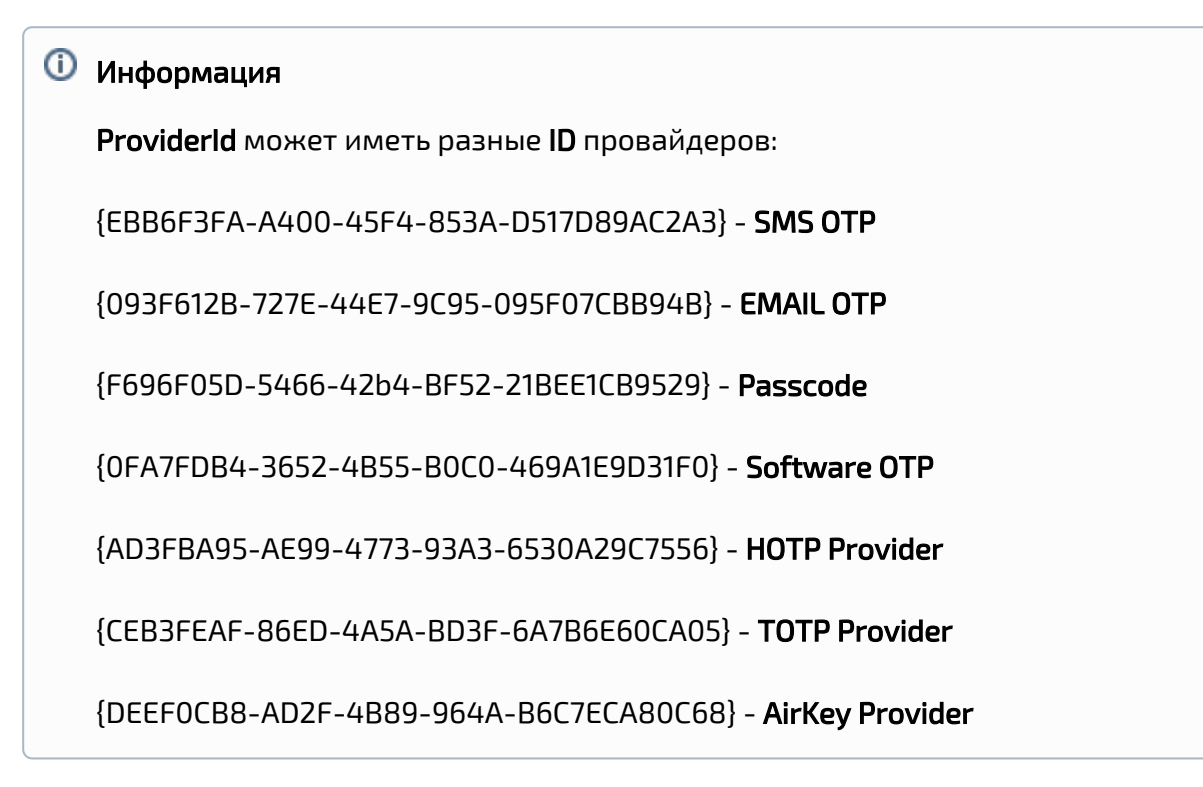

b. Строковый параметр **LSEventCacheDirectory** в значении укажите путь к папке для хранения локального кеша.

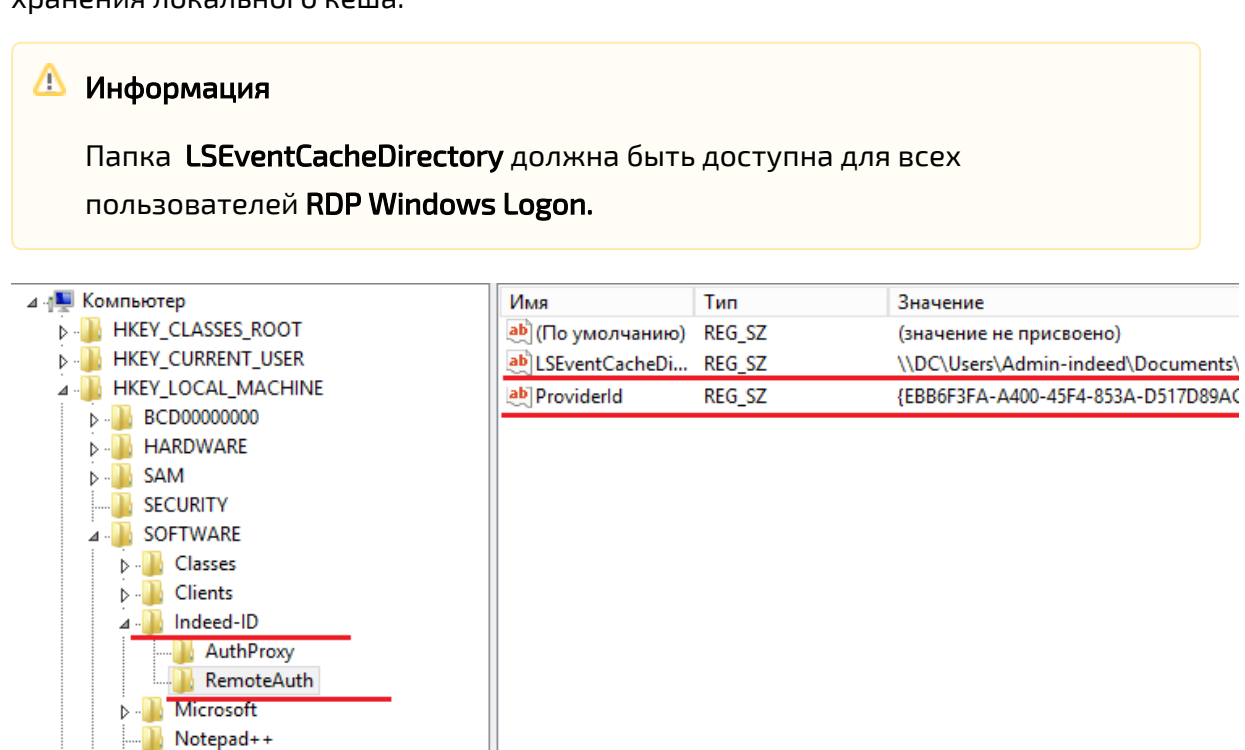

5. В разделе HKEY\_LOCAL\_MACHINE\SOFTWARE\Indeed-ID\AuthProxy. Измените параметры:

- **а.** Параметр **ServerUrlBase.** В значении для параметра укажите адрес вашего сервера Indeed.
- b. Параметр IsIgnoreCertErrors, указать значение 0 или 1.

## Информация

Данный параметр предназначен для проверки сертификата сервера Indeed, при значении 1 происходит игнорирование ошибок сертификата.

c. Параметр AppId со значением RDP Windows Logon.

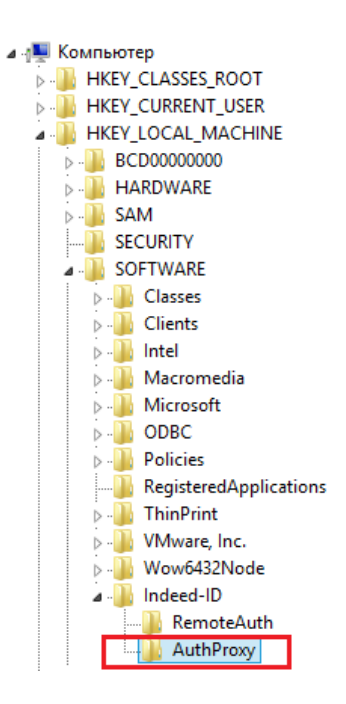

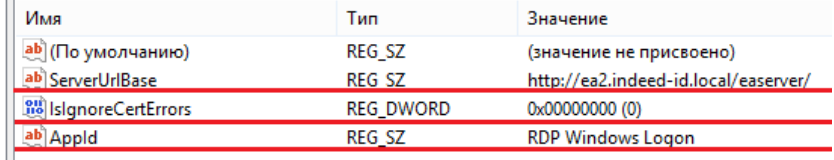

- 6. Для настройки выбора провайдера аутентификации на стороне пользователя выполните:
	- a. В разделе HKEY\_LOCAL\_MACHINE\SOFTWARE\Indeed-ID\RemoteAuth реестра Windows создайте параметр DWORD с именем IsAuthSelectionEnabled
	- b. Определите значение параметра IsAuthSelectionEnabled равное 1. Если параметр не задан или его значение 0, то выбор провайдера аутентификации предоставляться не будет. В этом случае будет использоваться провайдер, указанный в значении ProviderId или Indeed AM Passcode Provider, если ProviderId не указан. Если IsAuthSelectionEnabled=1 и указан провайдер в ProviderId, то при подключении пользователя будет выбран указанный провайдер, но пользователь сможет выбрать любой другой из числа поддерживаемых.

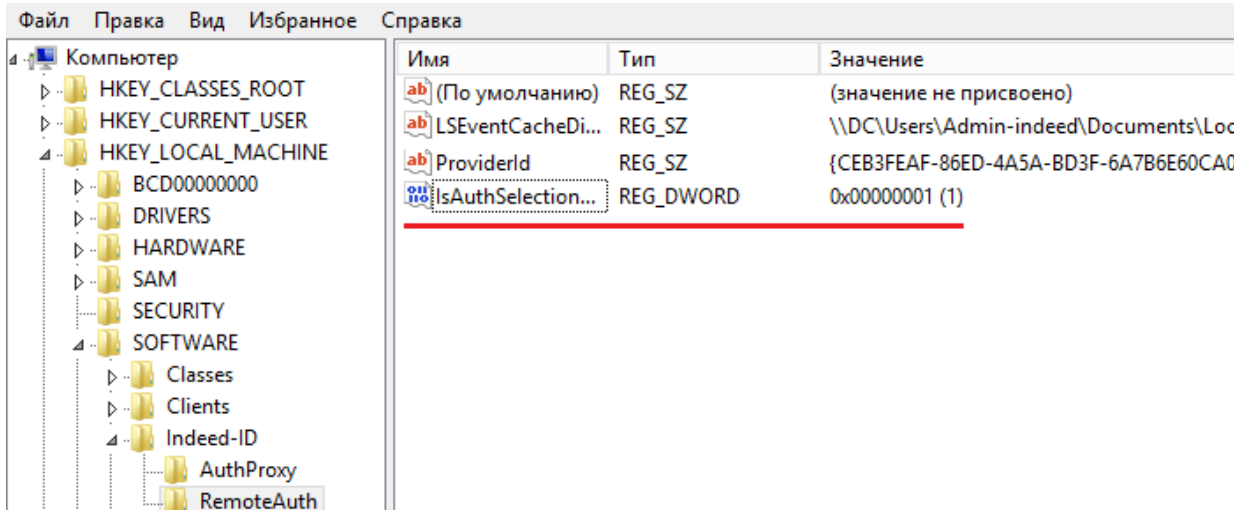

7. Аутентификация пользователей без лицензии на Indeed AM.

По умолчанию Indeed AM RDP Windows Logon работает с пользователями, обладающими лицензией AM RDP Windows Logon. Для включения аутентификации пользователей без лицензии RDP Windows Logon выполните следующие действия:

- а. Откройте редактор реестра Windows.
- b. В разделе HKEY\_LOCAL\_MACHINE\SOFTWARE\Indeed-ID\RemoteAuth создайте параметр DWORD с именем AllowNonEAUsers.
	- Если значение параметра AllowNonEAUsers равно 1, то пользователи без лицензии RDP WL смогут аутентифицироваться по доменному паролю (Без использования технологии Indeed).
	- Если значение параметра AllowNonEAUsers равно 0 или не задано, то аутентификация осуществляется только для пользователей с лицензией RDP WL. Пользователь без лицензии аутентифицироваться не сможет.

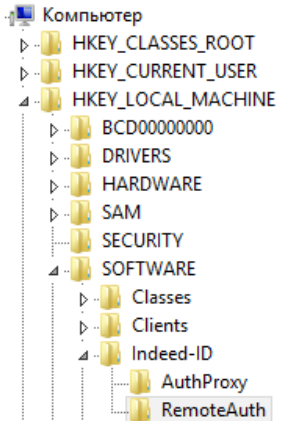

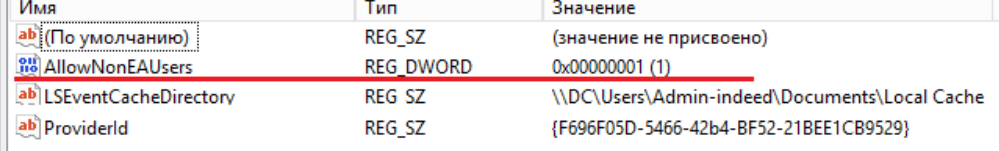

#### Пример работы расширения.

1. Подключаемся к машине на которой установлен WL RDP.

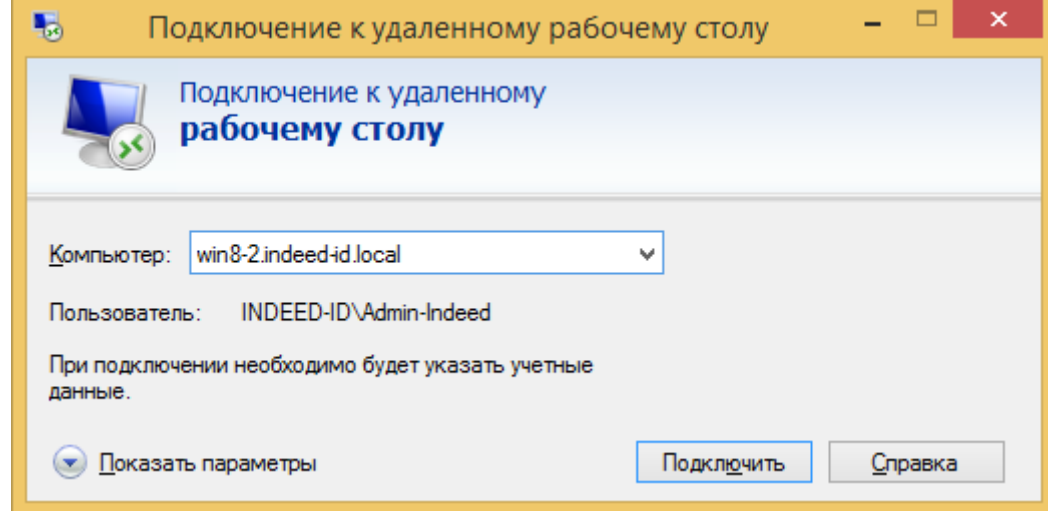

2. Указываем пользователя и доменный пароль и нажимаем "Ок".

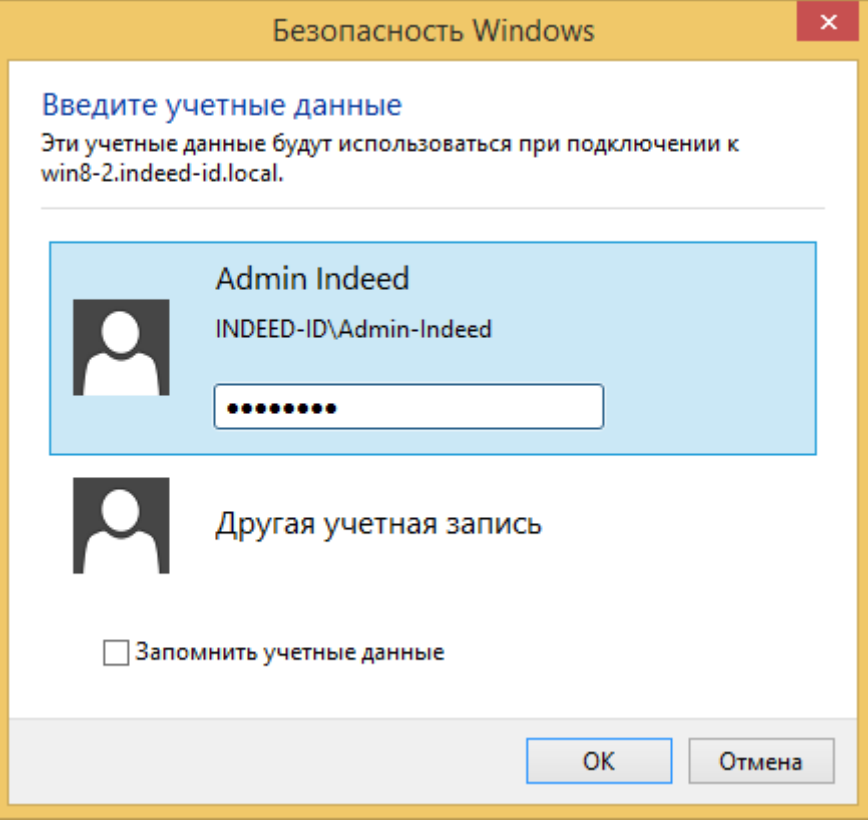

3. Вводим одноразовый пароль.

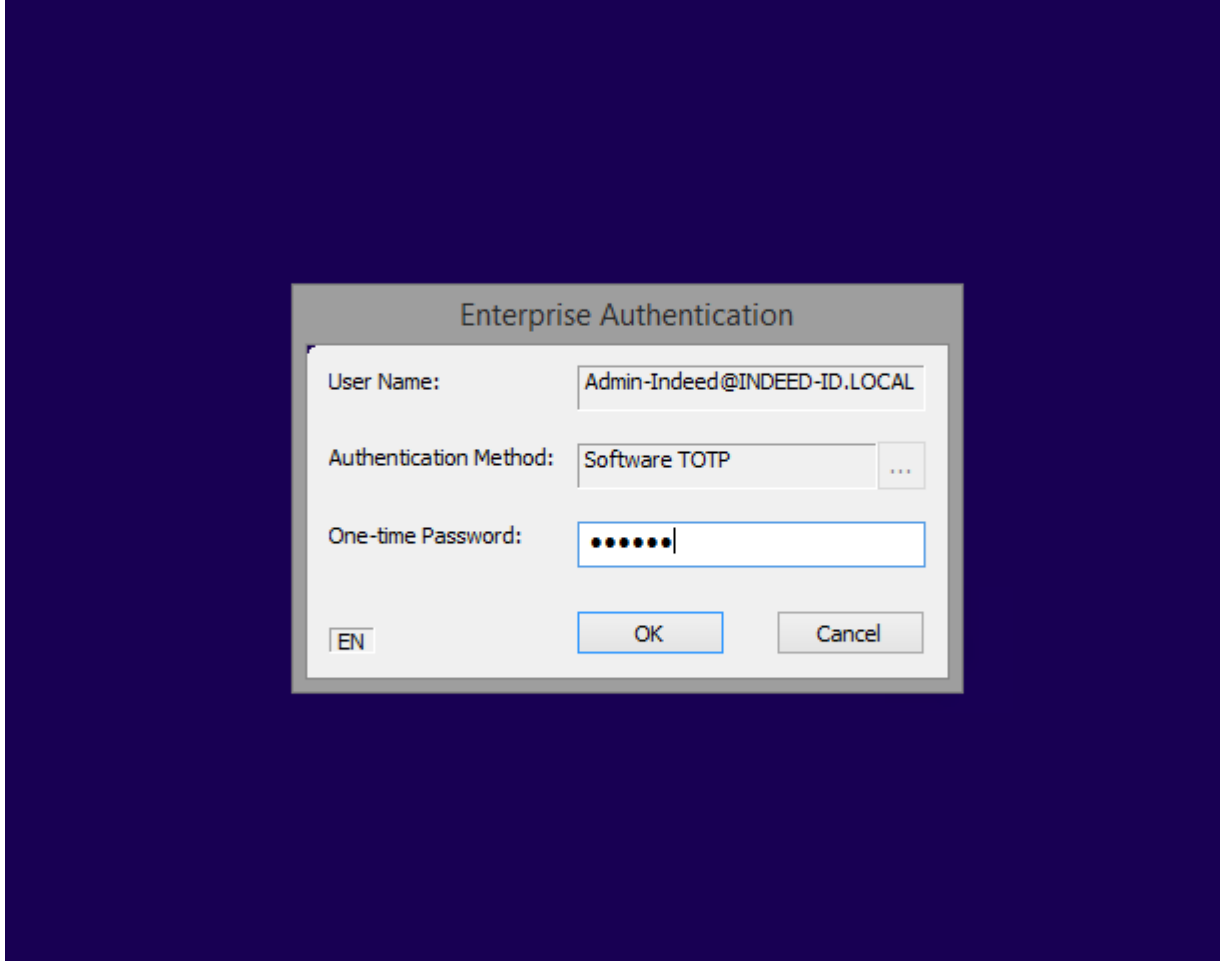